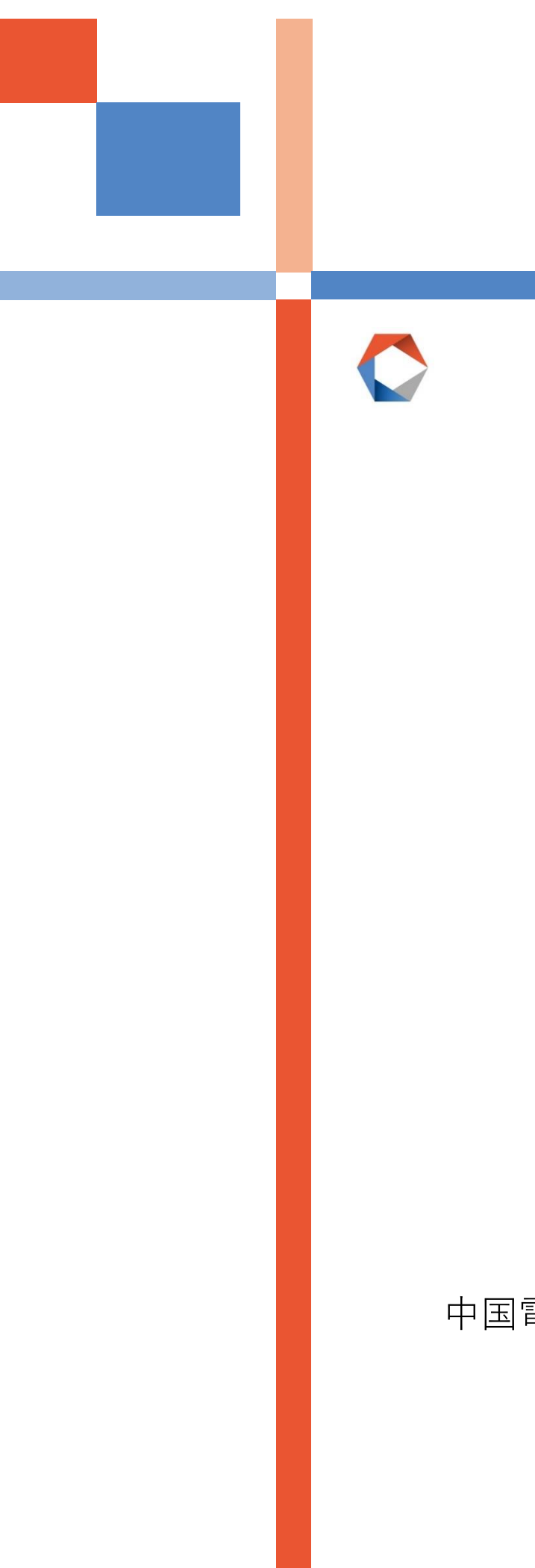

# **簡易図面作成ツール かんたん操作ガイド**

中国電力ネットワーク株式会社

2021.11.22版

## **-目次-**

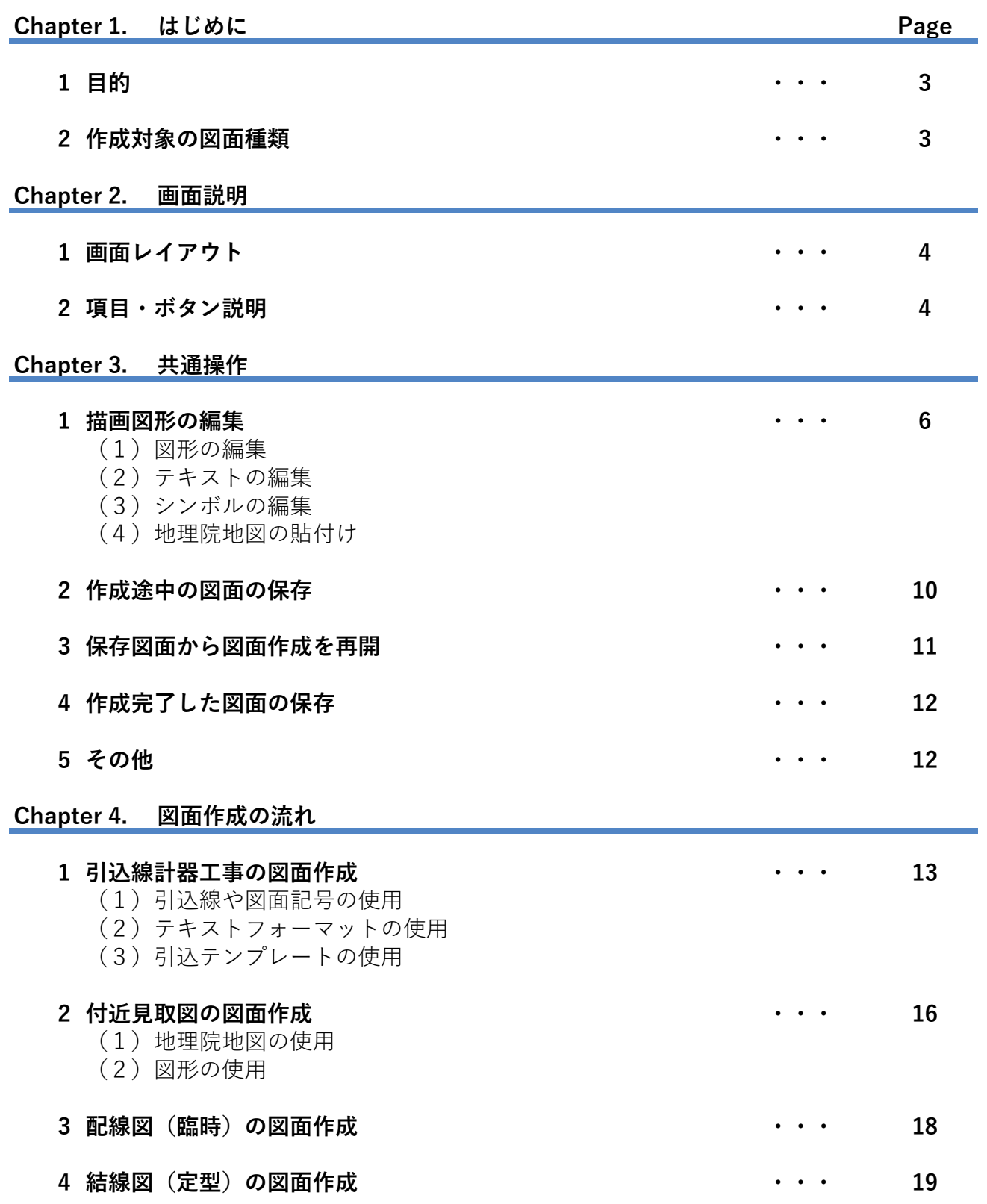

### **1. はじめに**

#### **1.目的**

託送WEB新増設工事申込みシステムの申込時に必要な添付ファイル(JPGファイル)を作成することを目的と し,工事店によるインターネットでの電気申込において,審査に必要な図面のうち簡易なものを容易に作成します

#### **2.作成対象の図面書類**

**■ 作成対象の図面書類は以下のとおりです** 付近見取図,配線図,結線図,引込線計器工事図面(工事内容)

## **2. 画面説明 (1/2)**

#### **1. 画面レイアウト**

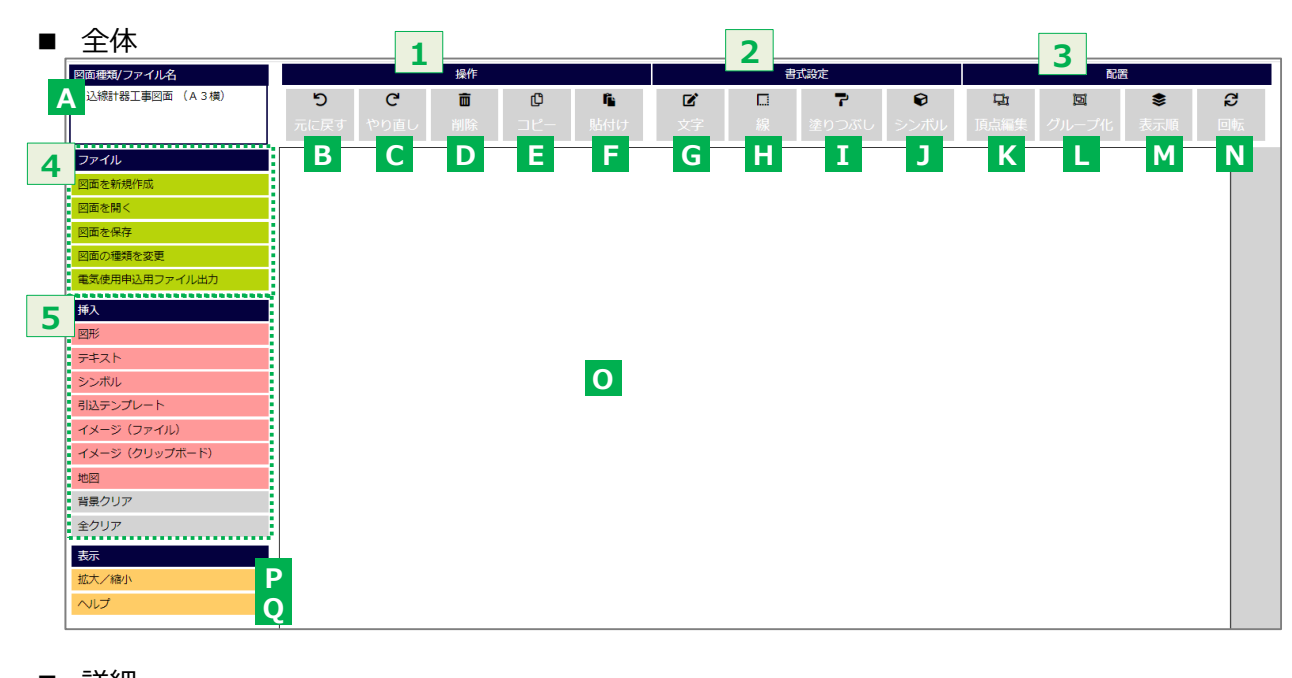

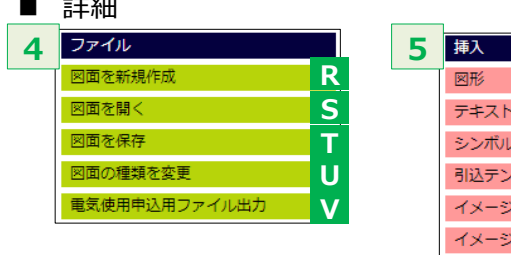

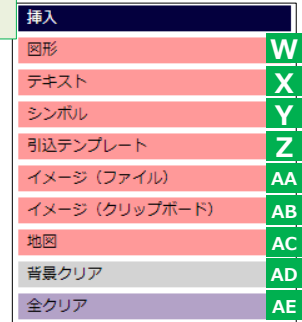

#### 2. 項目・ボタン説明

#### ■ 頂目・ボタン説明

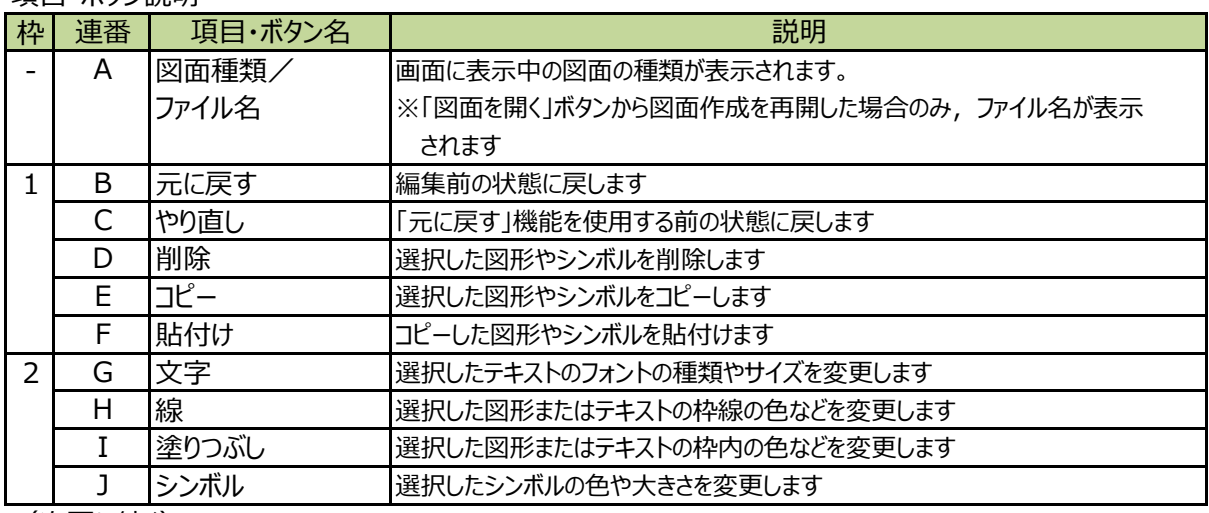

(次頁に続く)

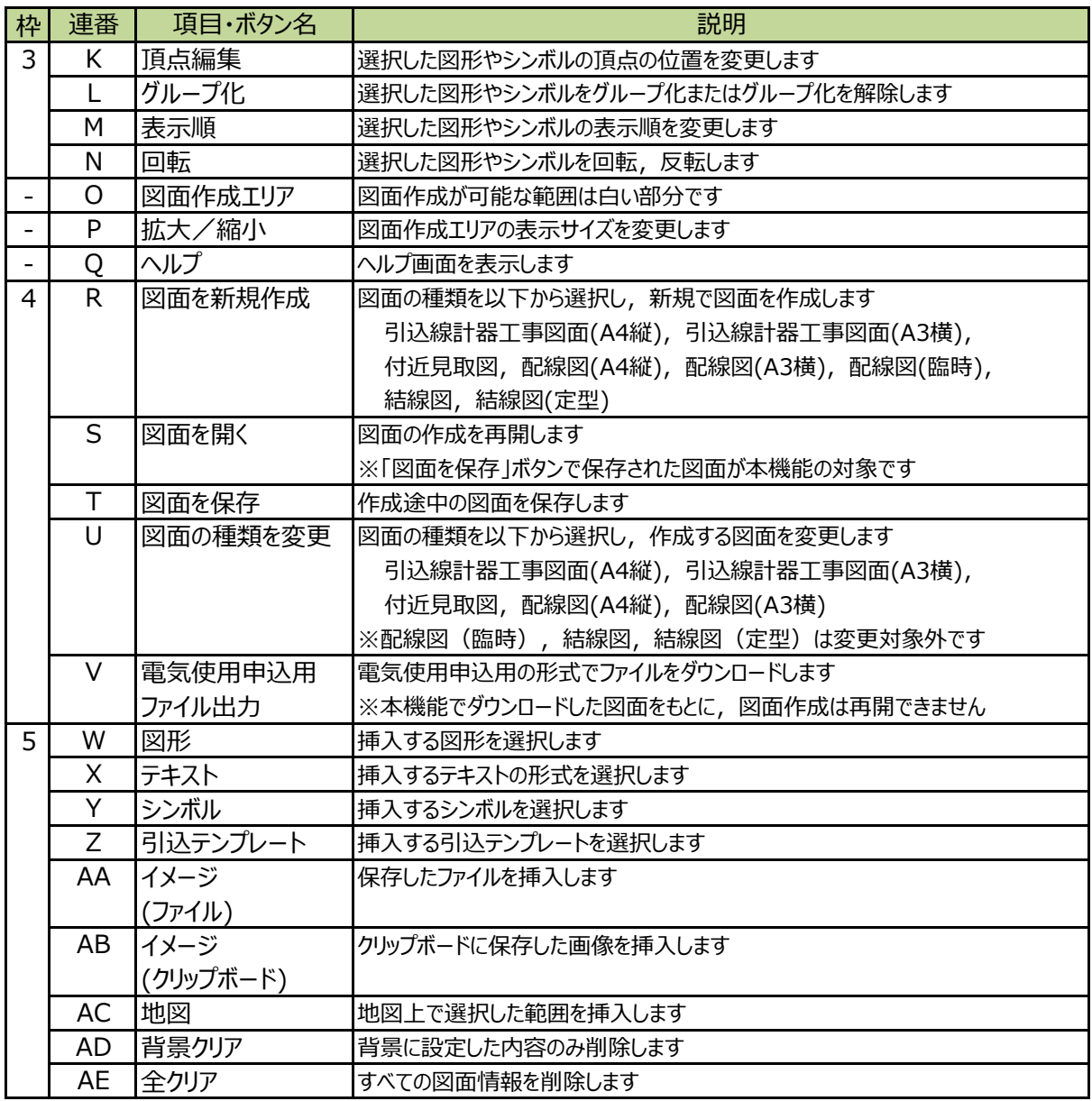

## **3. 共通操作 (1/7)**

(1) 図形の編集

#### ① 編集したい図形を選択します

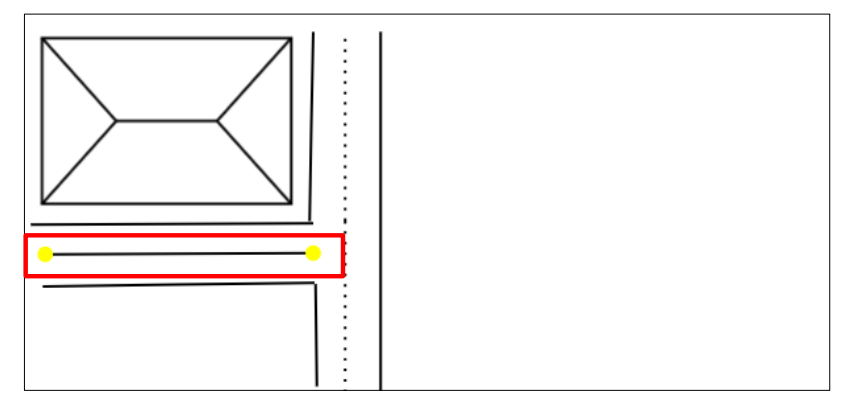

② 「書式設定」「配置」から編集内容を選択します

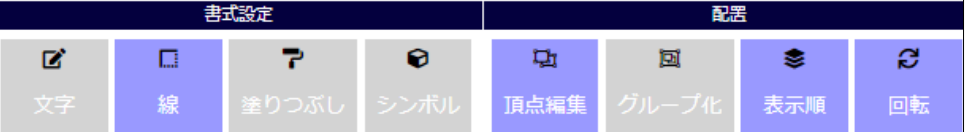

#### 編集可能な内容

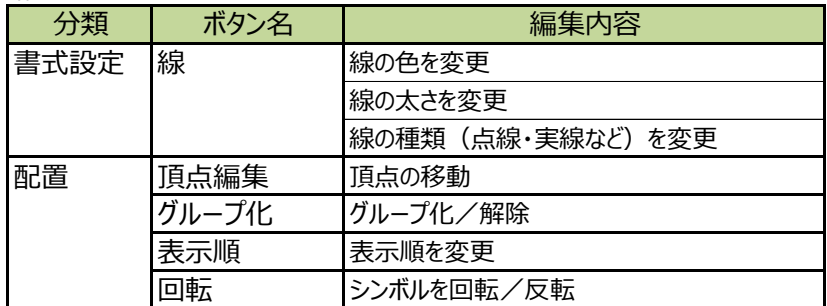

(2) テキストの編集

① 編集したいテキストを選択します

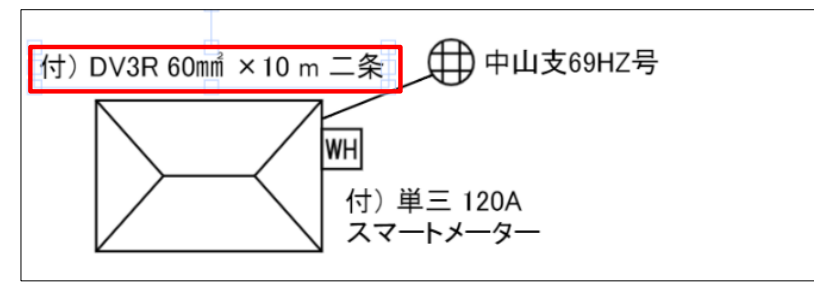

② 「書式設定」「配置」から編集内容を選択します

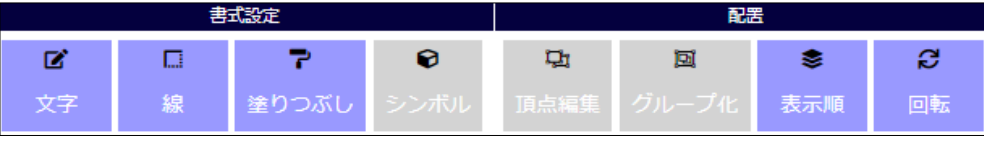

(次頁に続く)

#### 編集可能な内容

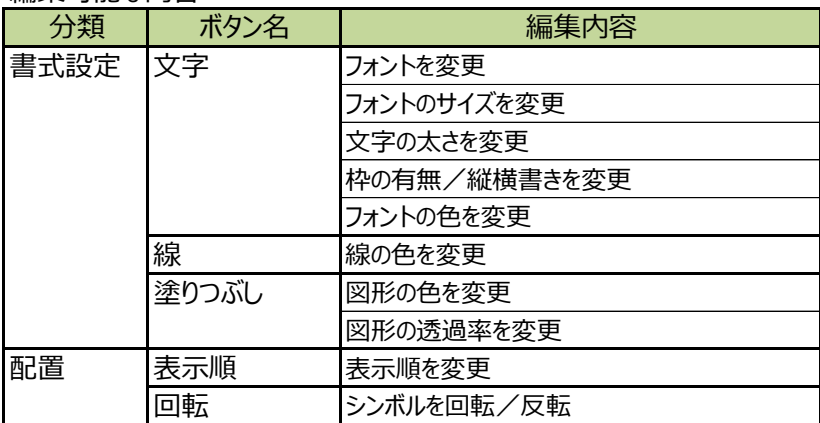

#### (3) シンボルの編集

① 編集したいシンボルを選択します

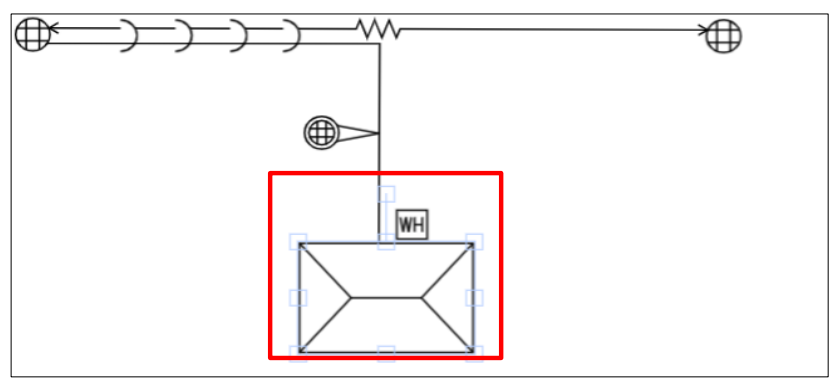

#### ② 「書式設定」「配置」から編集内容を選択します

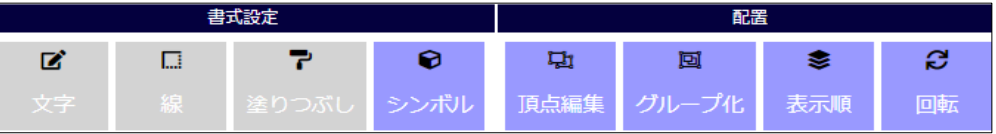

#### 編集可能な内容

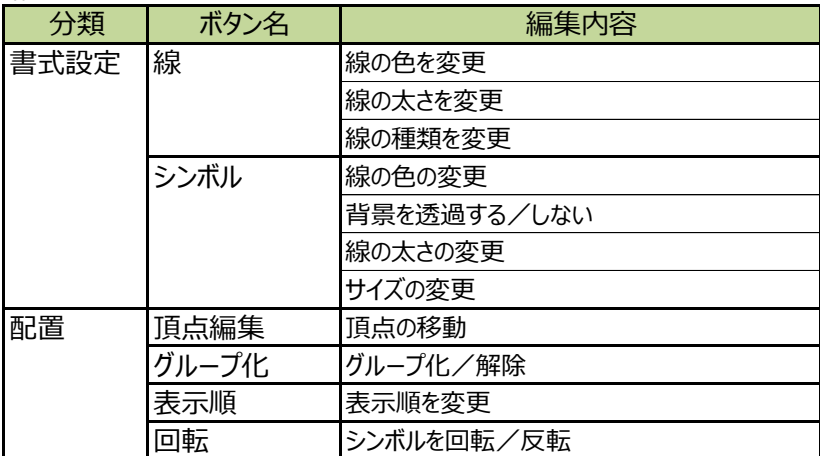

#### (4) 地理院地図の貼付け

① 挿入の「地図」をクリック,移動・サイズ変更の有無に応じて,サブメニューから貼付け方法を選択します 挿入 図形 テキスト シンボル 引込テンプレート イメージ (ファイル) イメージ (クリップボード) 地図 移動・サイズ変更可 背景クリア 背景に固定 全クリア

② 検索や拡大を行い,地図の表示範囲を調整します ※地図の表示形式を変更する場合は,画面右上の「地図切替」をクリックします

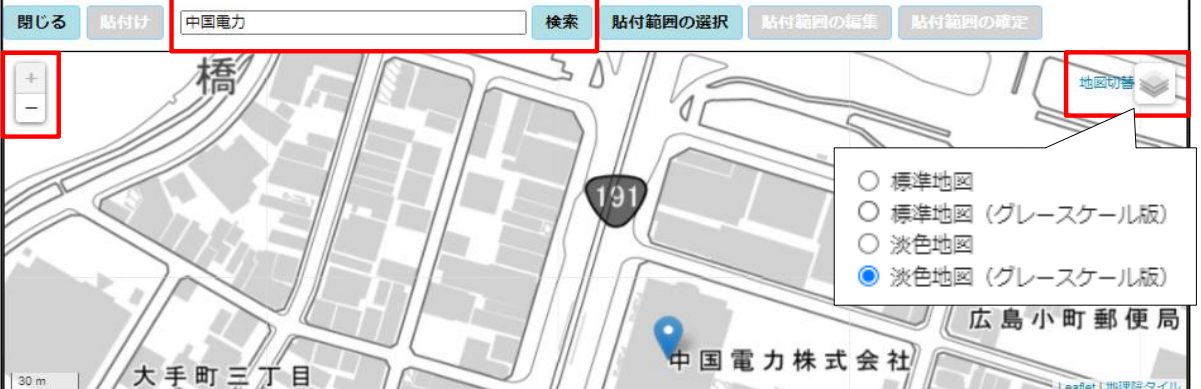

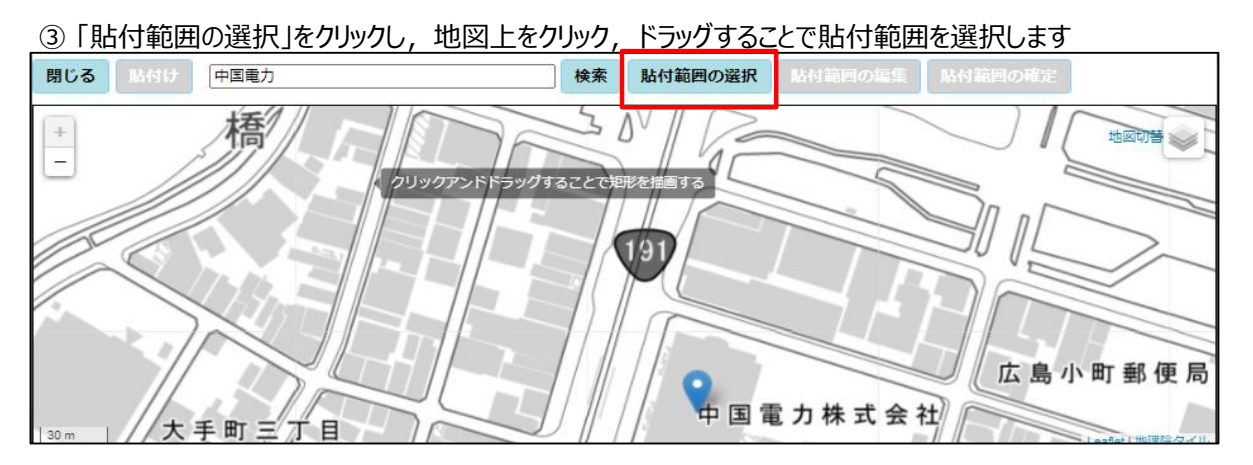

④ 「貼付範囲の編集」をクリックします

※必要に応じて頂点をクリック,ドラッグすることで貼付範囲が修正可能です

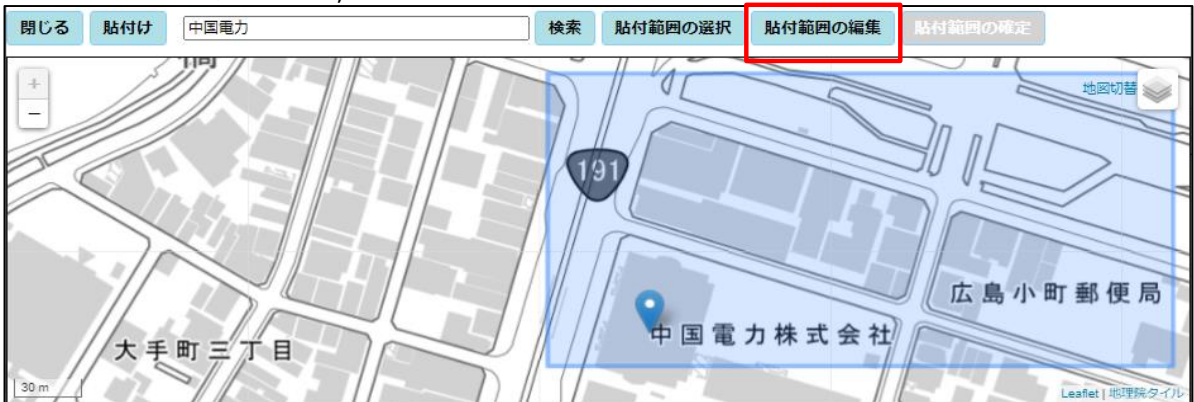

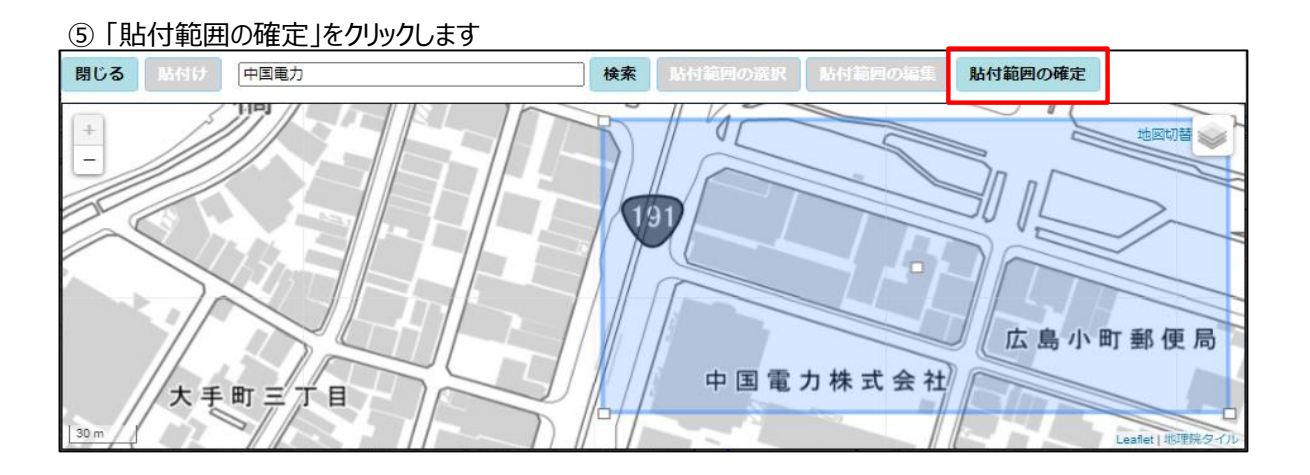

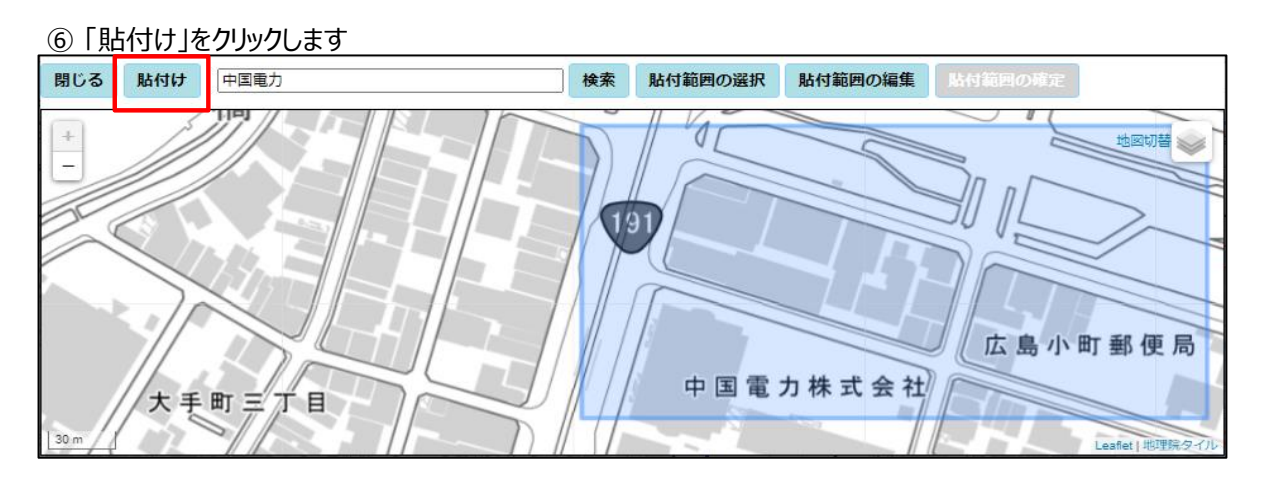

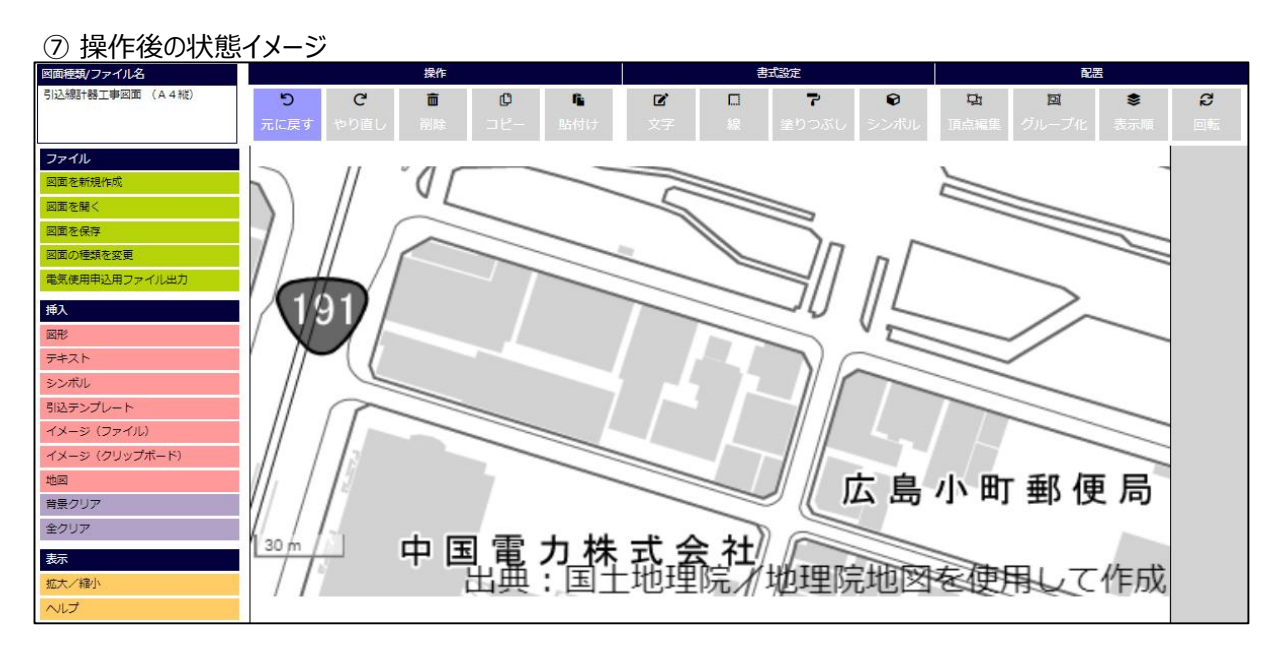

9

## **3. 共通操作 (5/7)**

#### **2.作成途中の図面の保存**

**■ 作成途中の図面を保存します。**

#### ① ファイルの「図面を保存」をクリックします

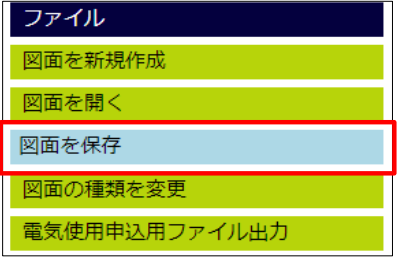

#### ② 図面作成が再開可能な「JSON」ファイルとして保存されます

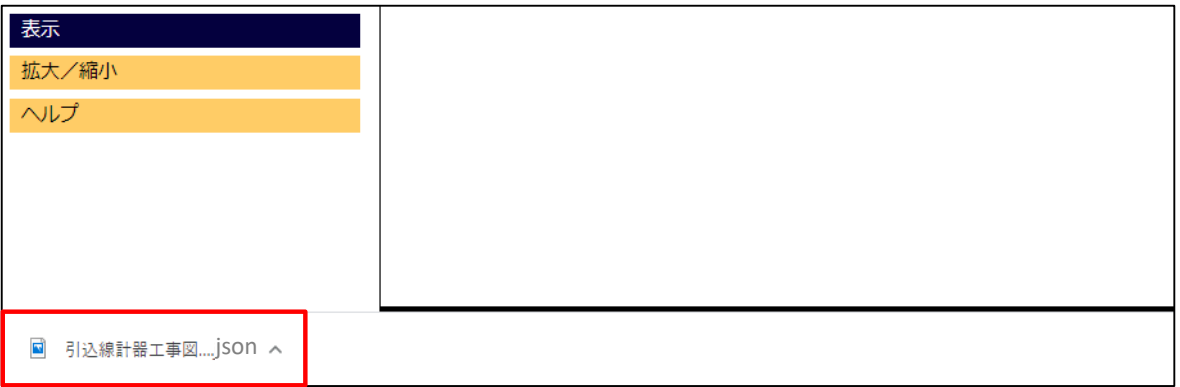

#### **3.保存図面から図面作成を再開**

**■ 保存図面から図面作成を再開します。**

① ファイルの「図面を開く」をクリックします

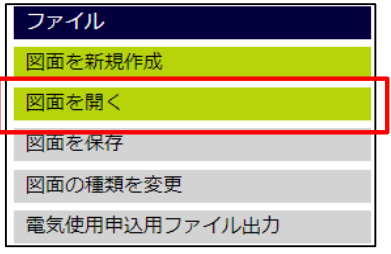

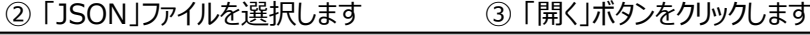

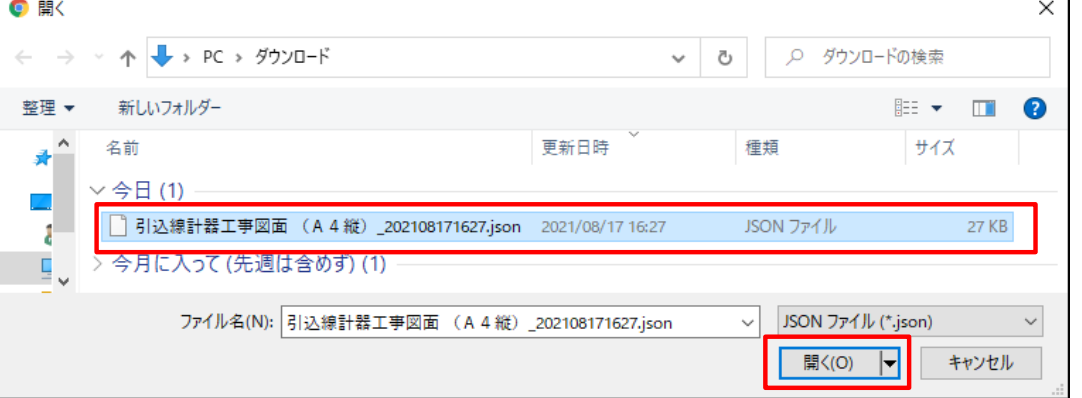

#### ④ 図面の種類,ファイル名,図面が表示されます

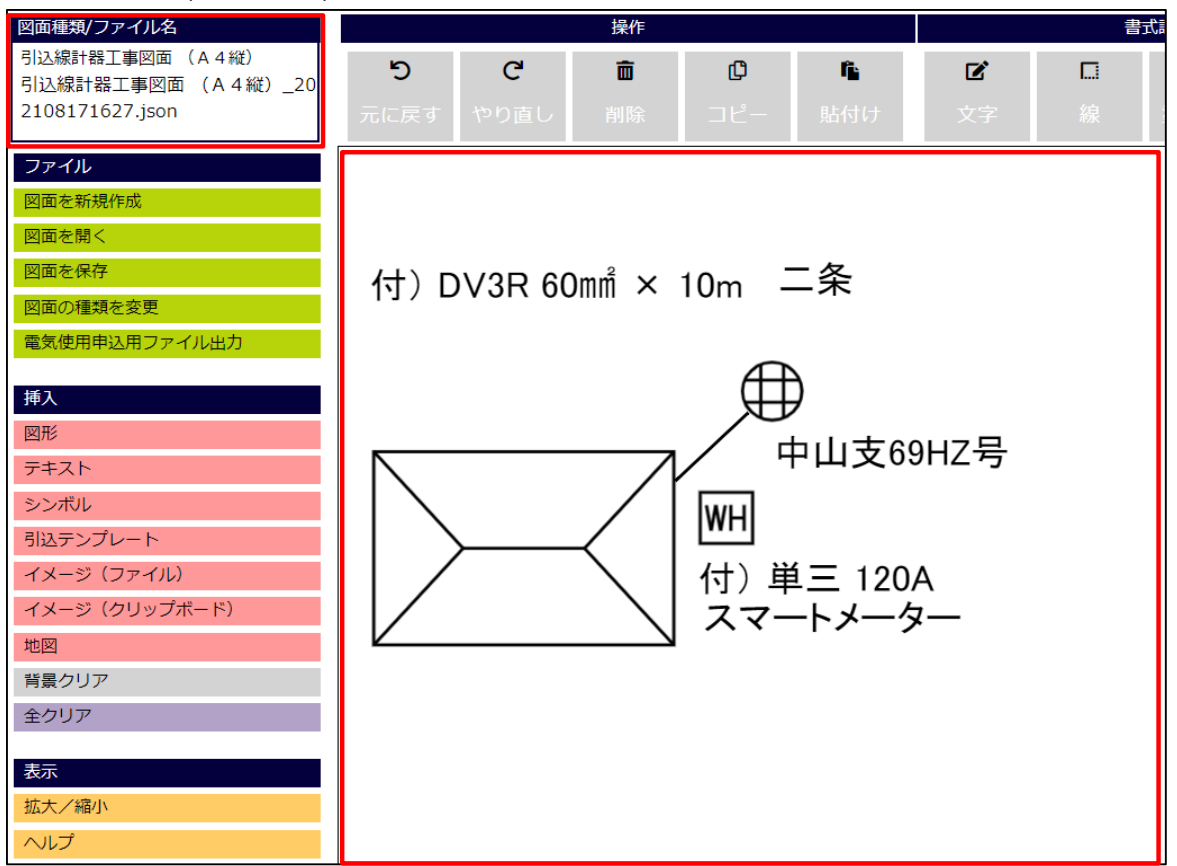

### **3. 共通操作 (7/7)**

#### **4.作成完了した図面の保存**

**■ 本操作で保存した図面をもとに図面作成の再開は不可能です** 再開可能な状態で保存する場合は,「[3.共通操作] 2.作成途中の図面の保存」をご参照ください

① ファイルの「電気使用申込用ファイル出力」をクリックします

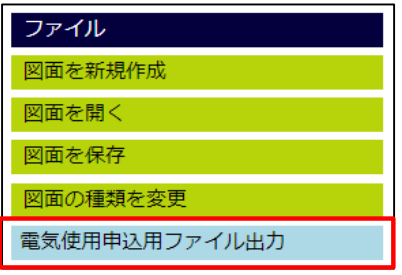

② 託送WEB新増設工事申込みシステムに添付する「JPG」ファイルとして保存されます

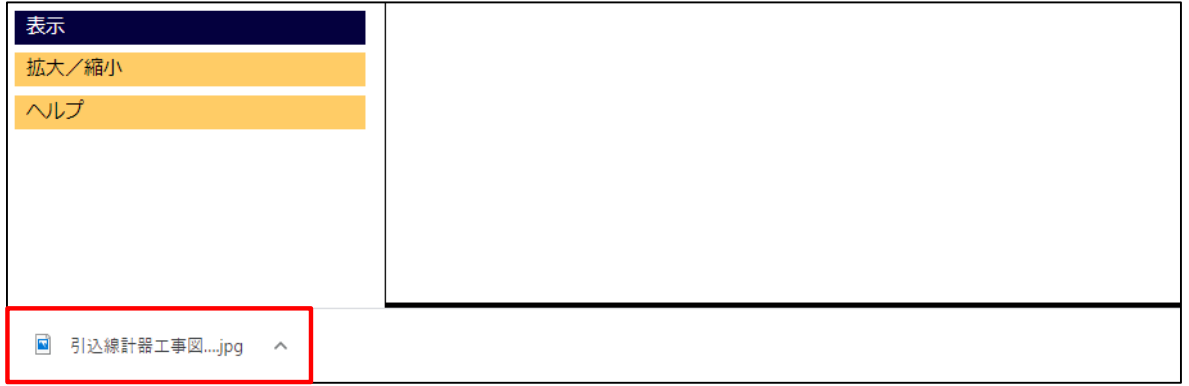

**5.その他**

- 図形やテキストの挿入後, 右クリックまたは他のボタンをクリックすることで挿入を中止します 挿入を中止するまでは,左クリックで連続挿入します
- 本ツールを終了する際は, タブやウィンドウの「×」(閉じる) ボタンをクリックします

例)ブラウザが「Google Chrome」の場合

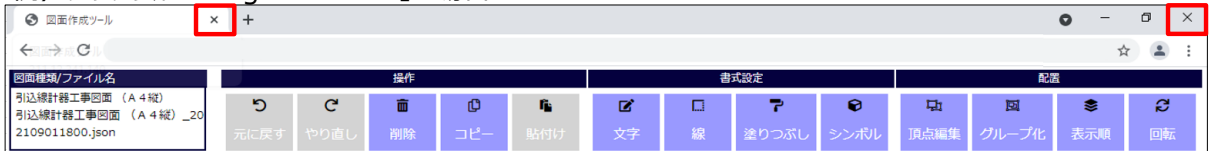

#### **1. 引込線計器工事の図面作成**

(1) 引込線や図面記号の使用

シンボルを使用することで,直線や矢印などの図形で,引込線や図面記号を作成する必要がありません

① 挿入の「シンボル」をクリックします

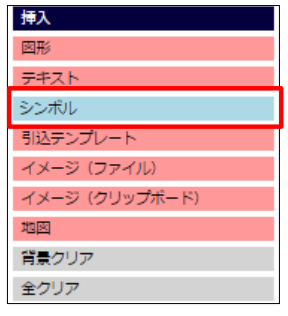

② 「シンボル配置」ポップアップでシンボルを選択します

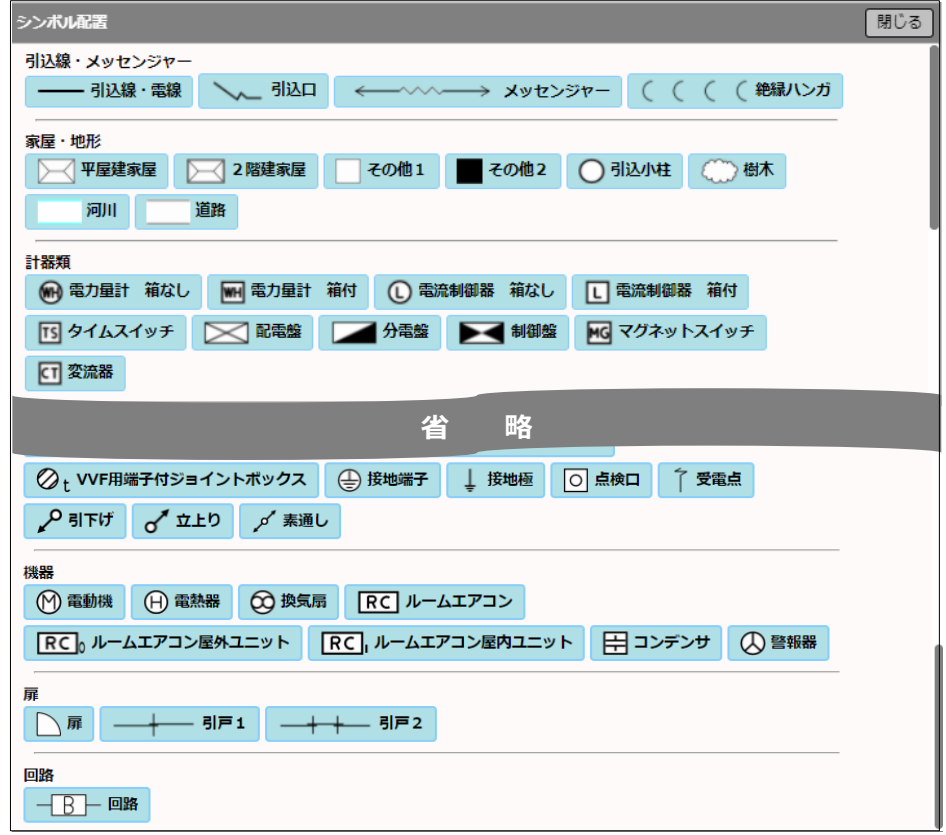

③ 操作後の状態イメージ

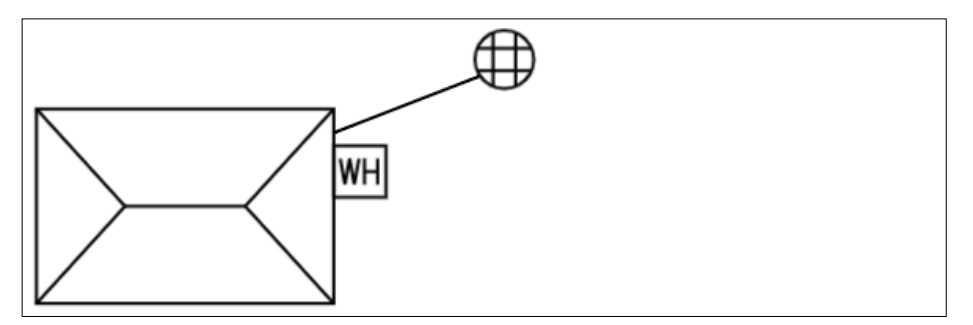

#### (2) テキストフォーマットの使用

特定の項目は,プルダウンから選択可能なため,全項目を入力する必要がありません

① 挿入の「テキスト」をクリックします

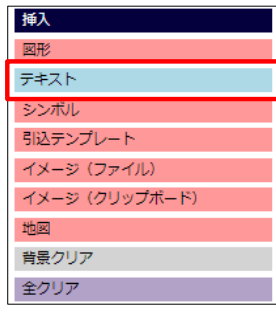

② 「テキスト(定型文)配置」ボップアップでテキストのフォーマットを選択します

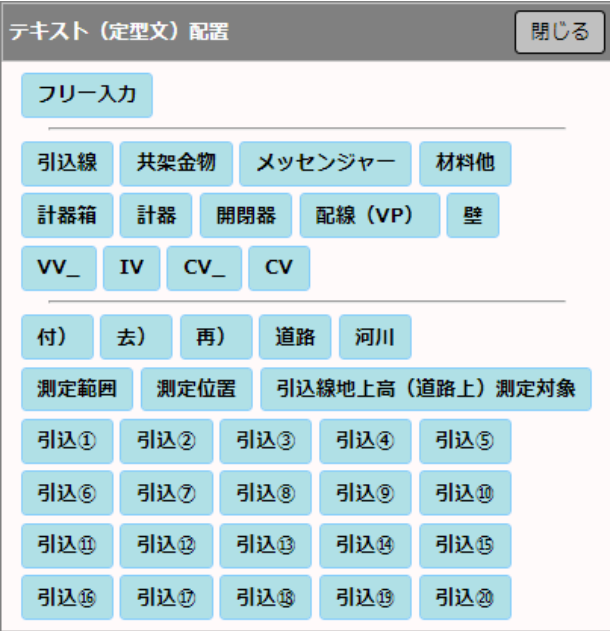

③ フォーマットに入力します

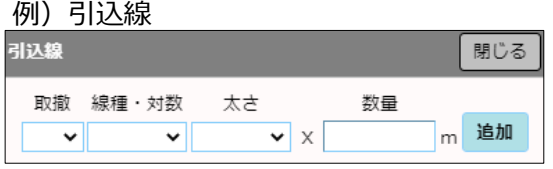

④ 操作後の状態イメージ

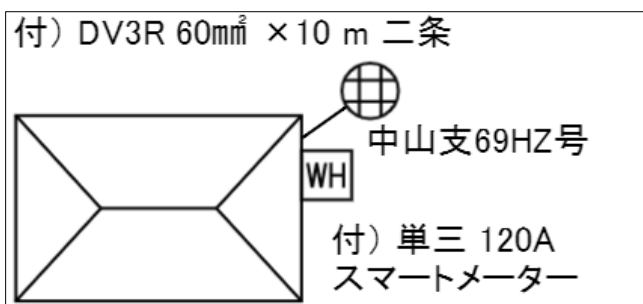

テンプレート貼付け後もテンプレートの各シンボル (引込線や図面記号)は, 編集が可能です

① 挿入の「引込テンプレート」をクリックします

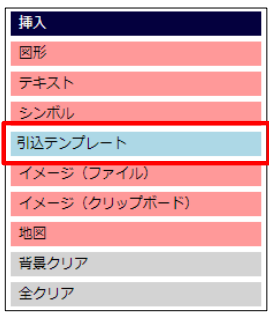

② 「引込テンプレート」ポップアップでテンプレートを選択します

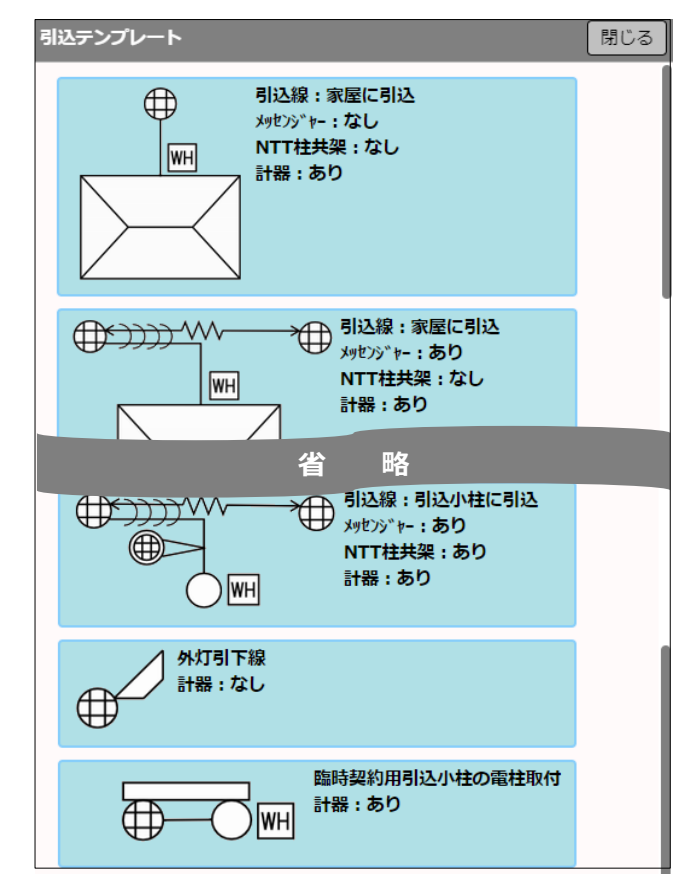

③ 操作後の状態イメージ

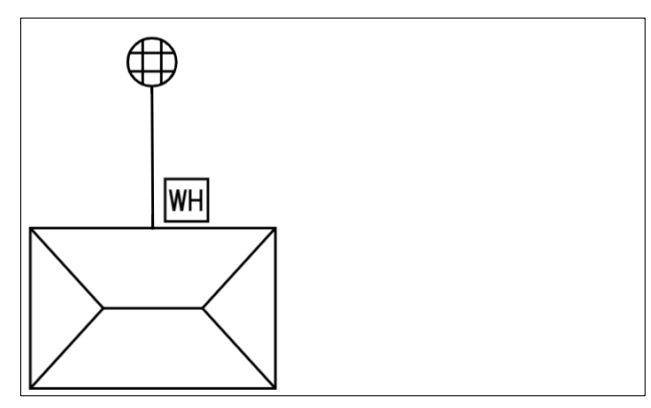

#### **2.付近見取図の図面作成**

#### (1) 地理院地図の使用

地理院地図の使用方法は,「[3.共通操作] 1.描画図形の編集 (4.)地理院地図の貼付け」をご参照ください

#### (2) 図形の使用

- 
- ① 挿入の「図形」をクリックします ② 「図形」のサブメニューで図形を選択します

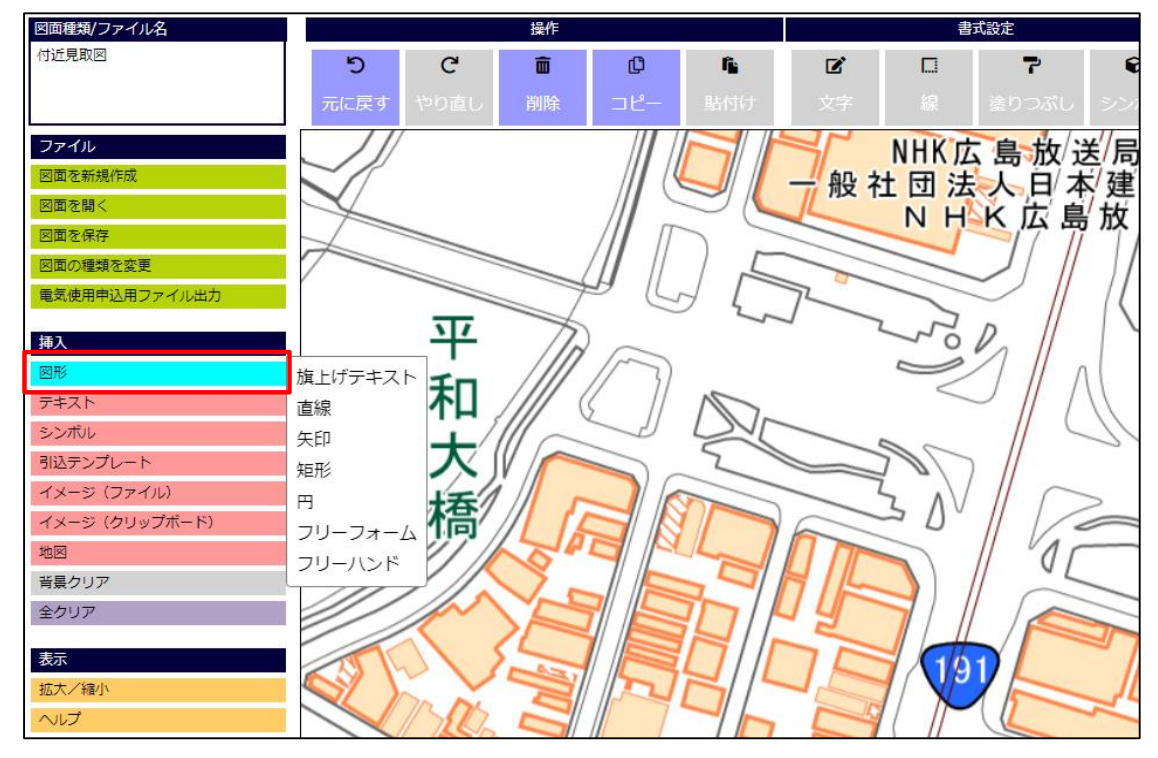

③ 「旗上げテキスト」を選択した場合は,テキストを入力します

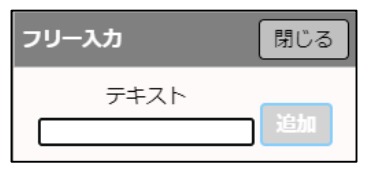

④ 貼付け後,工事箇所を明確にするために図形,テキストを編集します

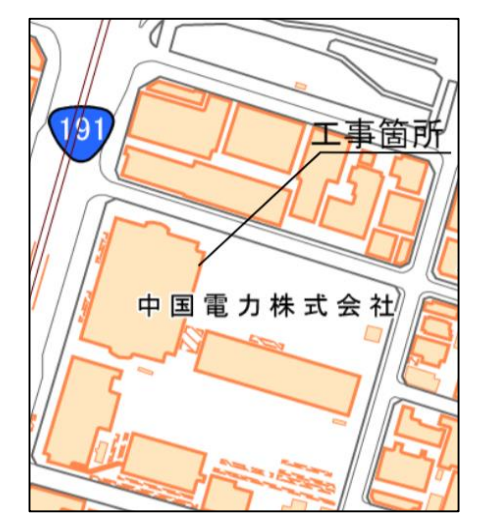

#### 編集方法は,

 「[3.共通操作] 1.描画図面の編集 (1.)図形の編集」, 「[3.共通操作] 1.描画図面の編集 (2.)テキストの編集」 をご参照ください

### **図面作成の流れ 4. (5/7)**

⑤ 操作後のイメージ

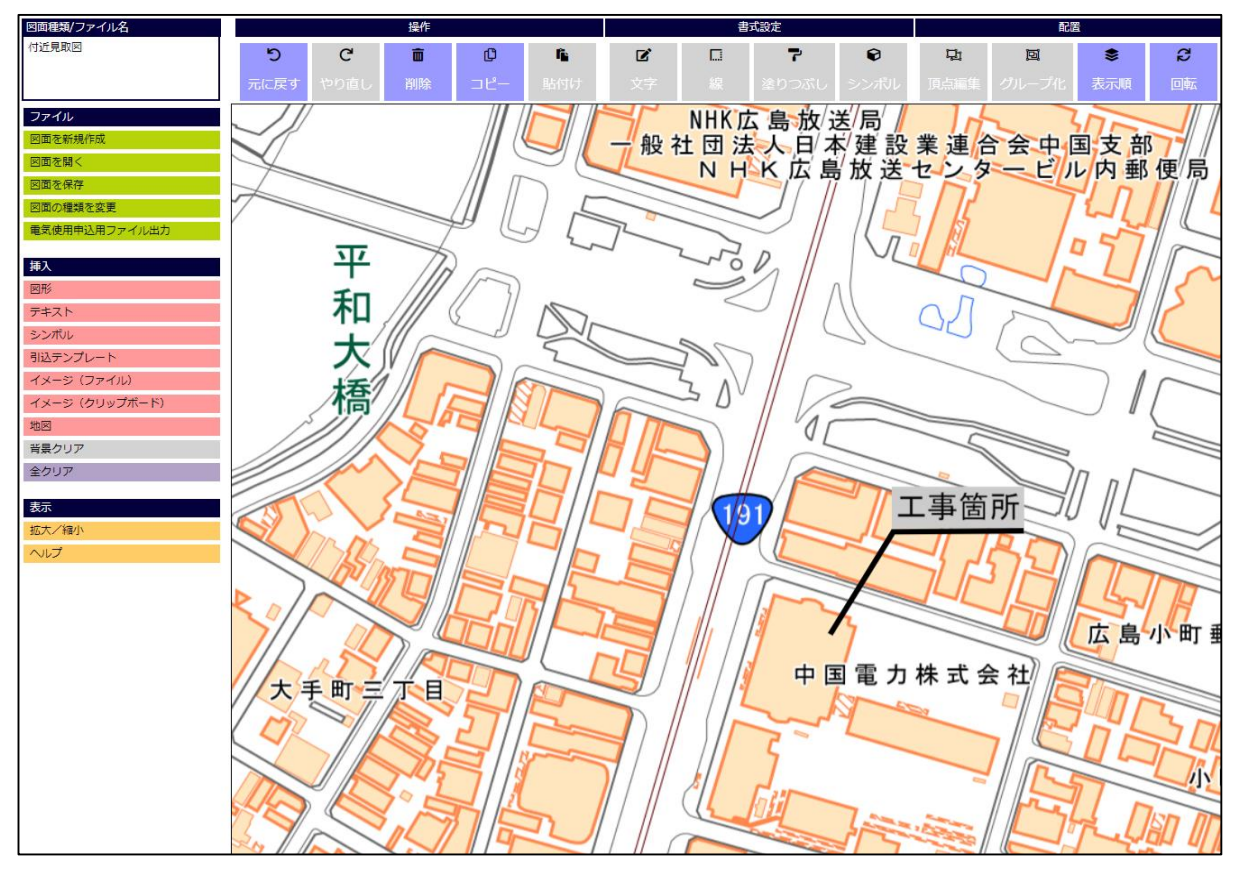

#### **3.配線図(臨時)の図面作成**

■ 図面の種類を選択するだけで容易に図面作成が可能です 引込線や配線はクリックで赤線や実線に変更します

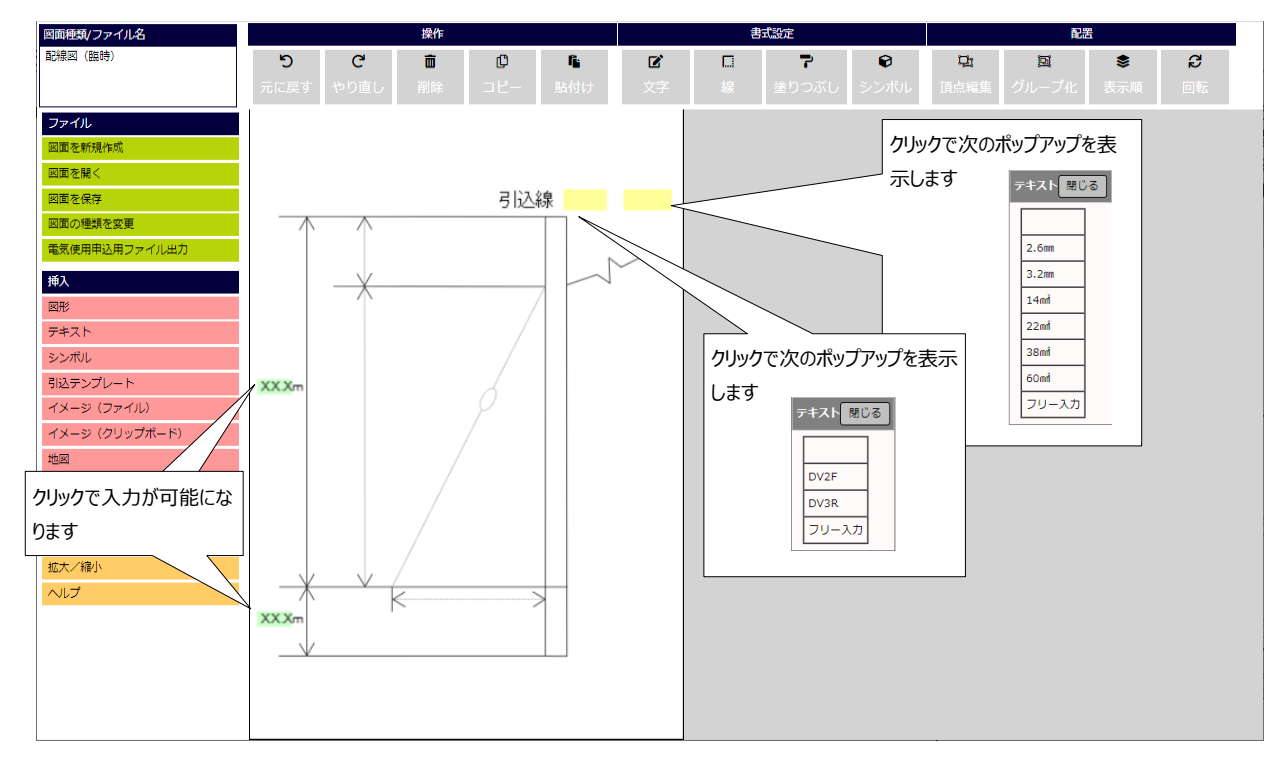

■ 操作後の状態イメージ

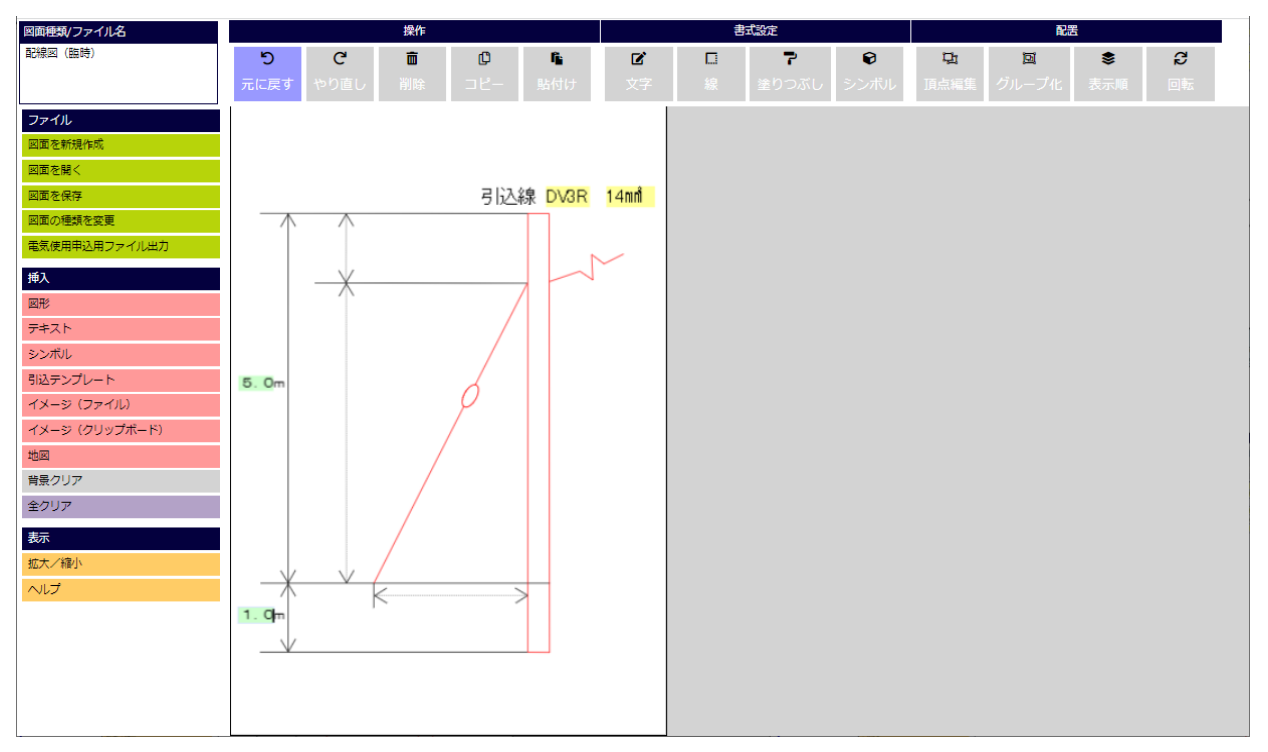

#### **4.結線図(定型)の図面作成**

■ 図面の種類を選択するだけで容易に図面作成が可能です ブレーカや計器はクリックで切替・選択します 引込線や配線はクリックで赤線や実践に変更します

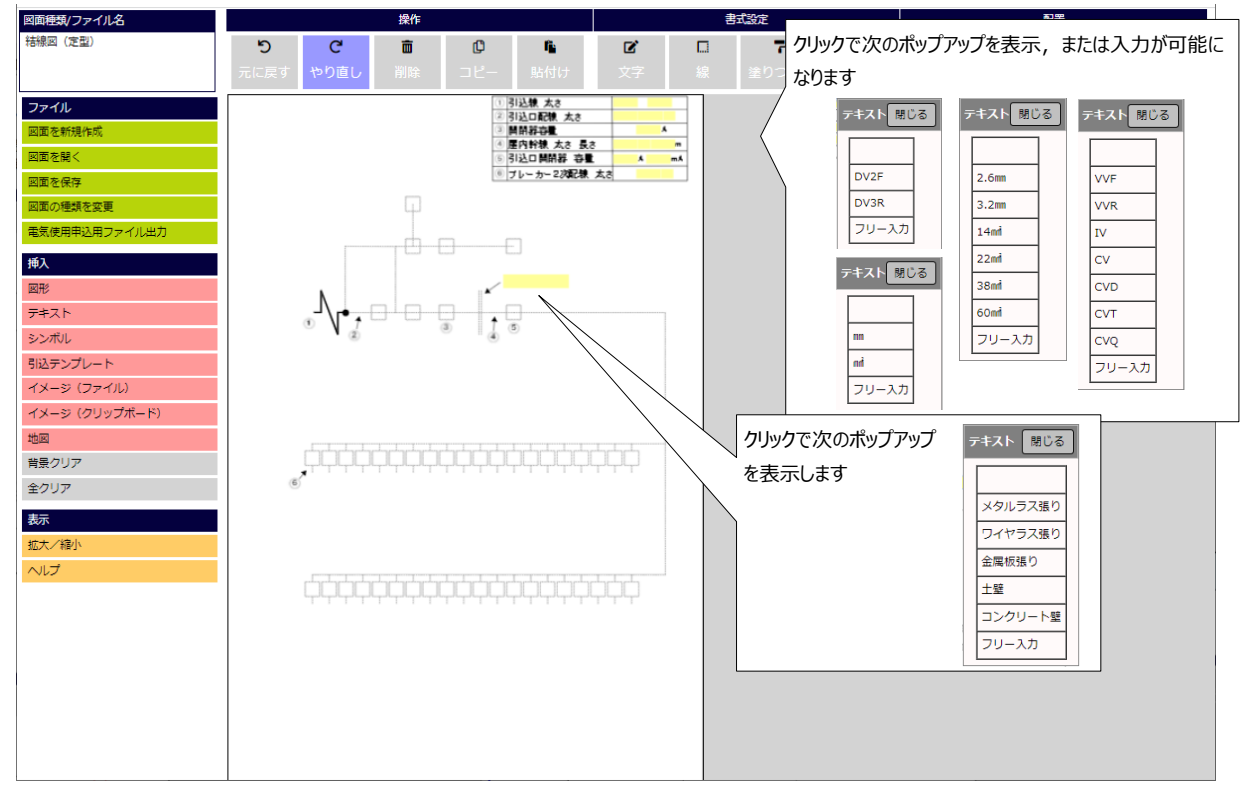

■ 操作後の状態イメージ

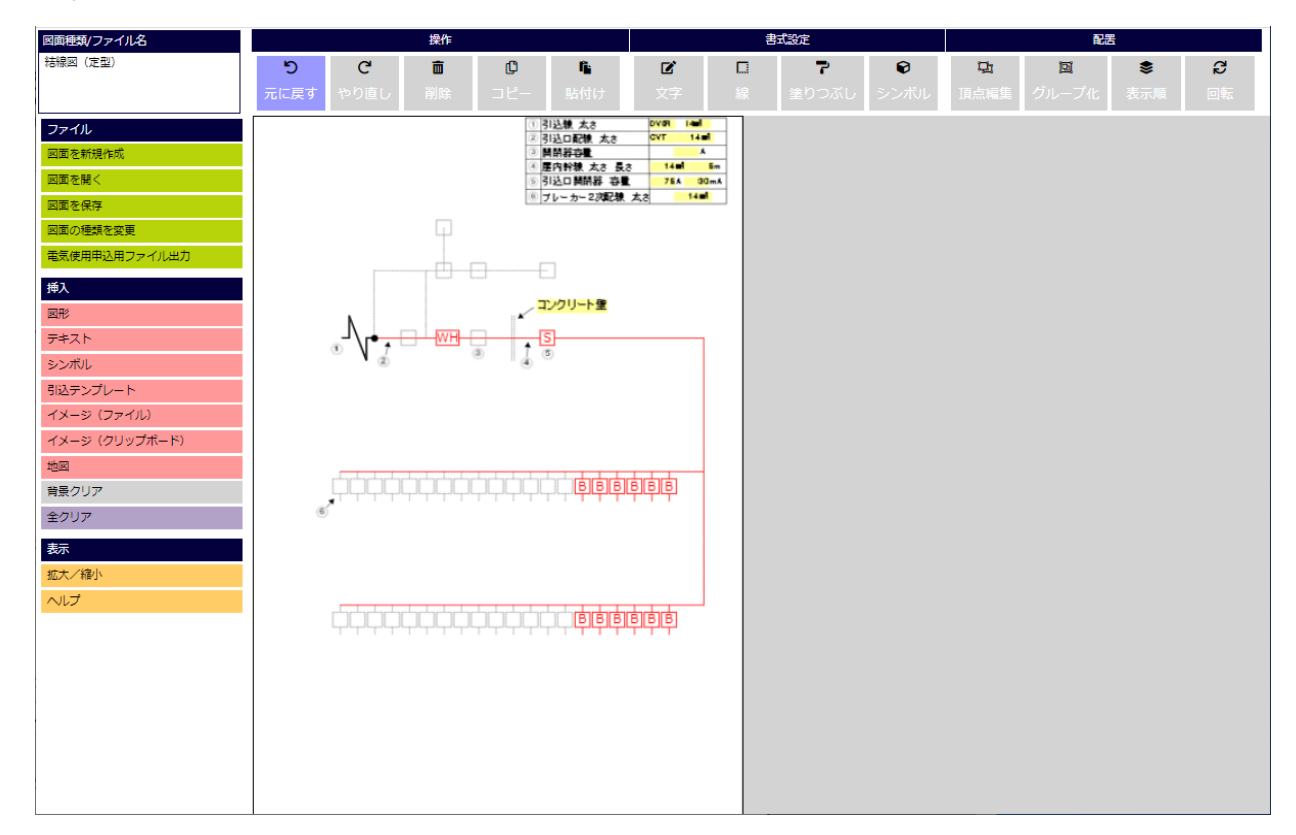

**© Chugoku Electric Power Transmission & Distribution Co.,Inc.**